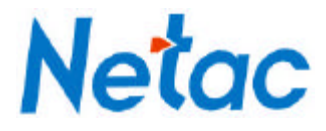

# Netac AirTrack T610 Wireless Broadband Router

# **User's Manual**

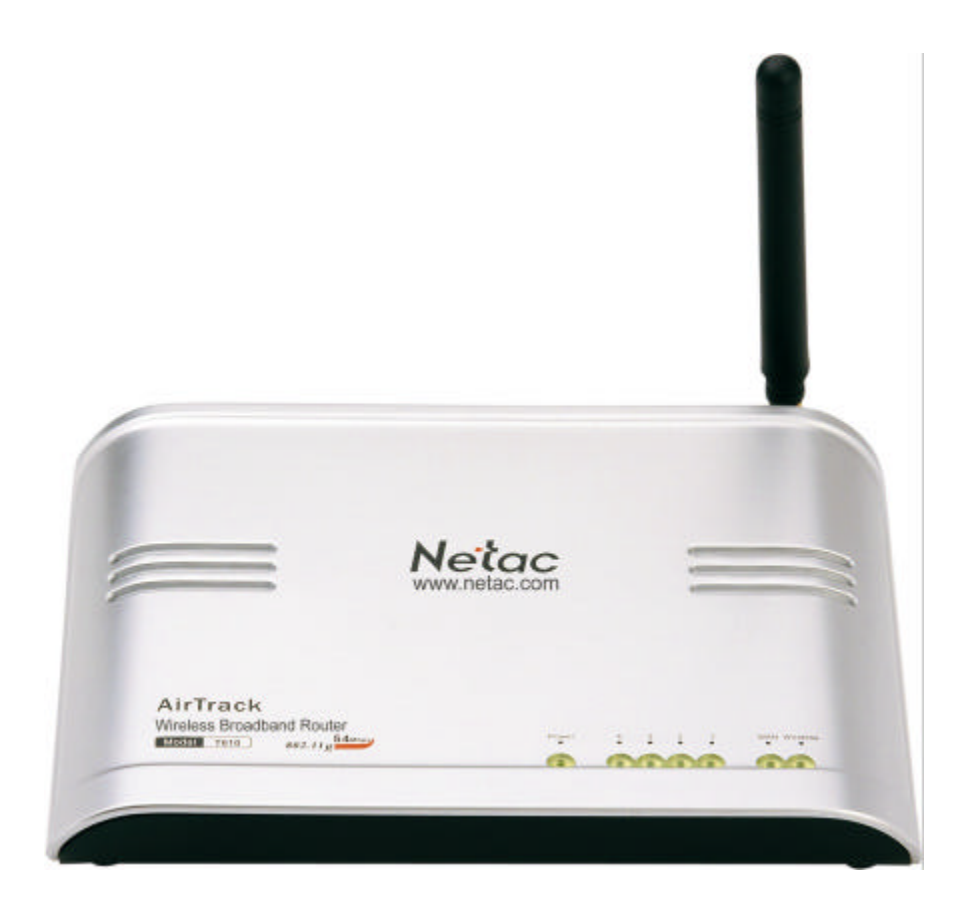

Netac Technology Co., Ltd. http://www.netac.com

# **REMARKS**

This manual contains information protected by copyright law. All rights are reserved. No part of this document may be used or reproduced in any form or by any means, or stored in a database/retrieval system without prior written permission from Netac Technology Co., Ltd.

Netac fulfill the repair service during warranty period in promised support range. This product is not guaranteed for its compatibility with all kinds of computers and Operating System. Netac Technology Co., Ltd. is not responsible for any loss arising out of using this product. The governing laws for this product are laws of the People's Republic of China.

Netac reserves the rights to update user's manual based on the application upgrade without prior notice. All changes will be put into the new edition manual. Please visit website http://www.netac.com to download the latest user's manual.

# **Radio Frequency Interference Remarks**

This equipment has passed the test, and affirmed that it compatible to constrain B type digital equipment in section 15 of FCC. This constraint is mainly used to protect the home-keeping equipment, avoid to be interfered banefully. This equipment can produce, use, and radiate radio frequency energy. If you don't install and use according to the descriptive manual, the equipment may interfere the wireless communication banefully.

If this equipment interfere the wireless communication and TV receiving device banefully (can tested by turning on/off the equipment's power), users can try to correct interference referring to the following method:

- 1 Adjust or resettle receive antenna.
- 2 Enlarge the distance between equipment and receiver.
- 3 Connect the equipment to the outlet different to the receiver.
- 4 Consult dealer or experienced wireless/TV technology engineer.

The radiant output power is lower than the exposed constraint of FCC wireless radio frequency brings. Nevertheless, it should notice that reduce the latent radiance to human body when you use equipment. Please keep more than 20cm space between equipment and human body when you use and install it.

Under some cases or environments, the use of this equipment may be bounded, if there is no clear designation to allow to use Wireless Local Area Internet equipment, please ask whether it can be used or not. Such as:

- 1 On the airplane.
- 2 The environment easy to burn and burst.
- 3 At some particular situation (such as airport, hospital, chemical/petrol/gas industrial place, private house, and so on).

# **CAUTION**

- 1. Please use original power adapter of Netac AirTrack T610 Wireless Broadband Router, if you use other kinds, it maybe destroy the product.
- 2. Prevent to get an electric shock and be destroyed, please don't replug the power of Netac AirTrack T610 Wireless Broadband Router by wet hand.
- 3. Avoid to be destroyed, please don't put Netac AirTrack T610 Wireless Broadband Router under burning sun or in dirty place.
- 4. Please avoid Netac AirTrack T610 Wireless Broadband Router falling down from high, or be violent shock.
- 5. Prevent volatility gas; diluents and other chemical go into Netac AirTrack T610 Wireless Broadband Router.
- 6. Please avoid using wet cloth wipe the product and its accessory.

# **Table of Contents**

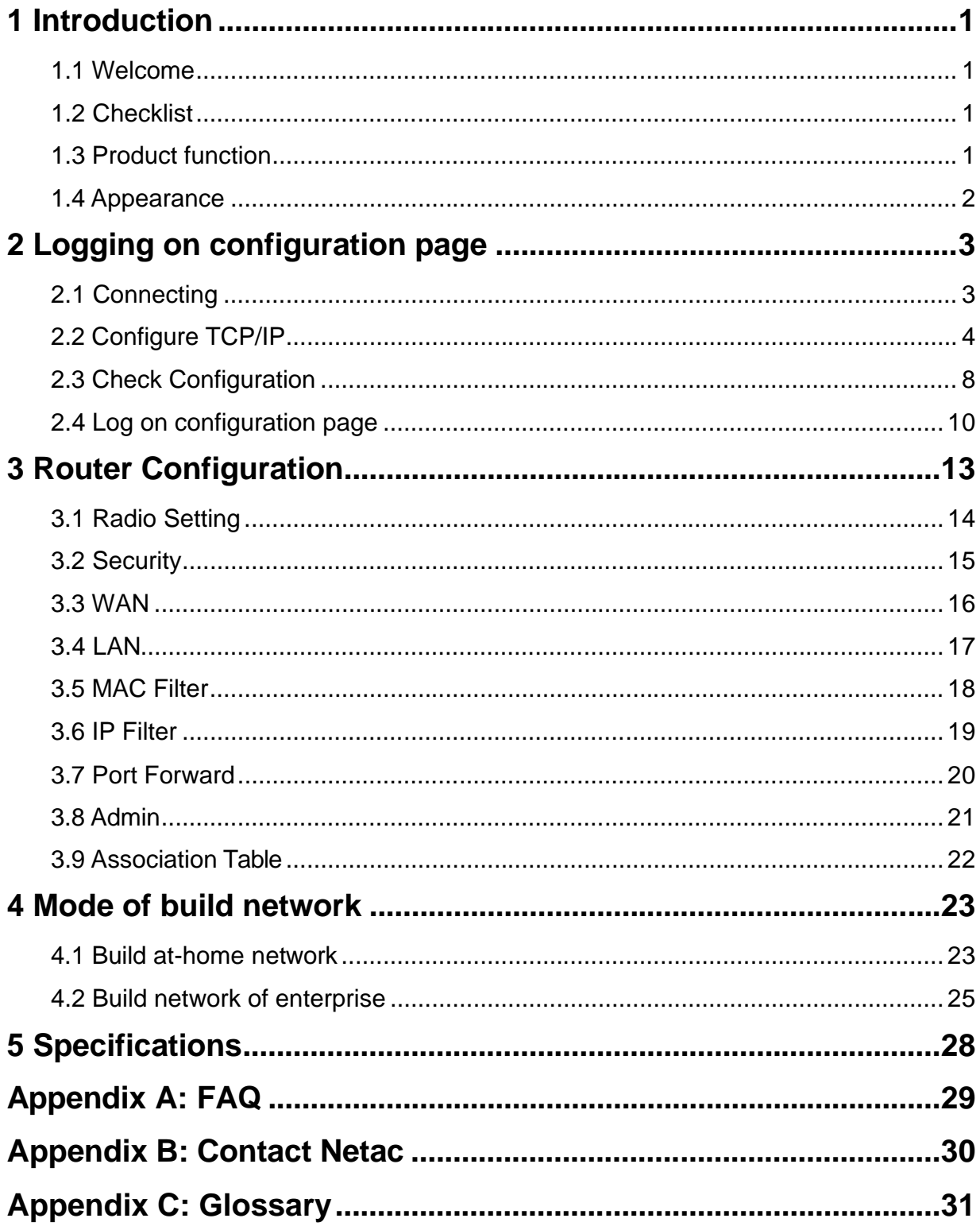

# **1 Introduction**

### *1.1 Welcome*

Thank you for purchasing Netac AirTrack T610 Wireless Broadband Router. Netac AirTrack T610 Wireless Broadband Router is a wireless network product for SOHO and family, it is developed successfully based on the environment of wirelessly broadband access technology oncoming and wired network extend to wirelessly network. This product can be used easily, provide all-round network solution scheme, economized on saving the cost of the network usage availably.

### *1.2 Checklist*

- Netac AirTrack T610 Wireless Broadband Router
- **•** Original-packaged Power Adapter
- Antenna
- CD (contain User's Manual)
- **•** Quick User Guide
- **•** Certificate of inspection
- Warranty

### *1.3 Product function*

- **Ethernet Switching** 
	- $\checkmark$  One 10/100Mbps uplink Ethernet port, used for the connection with WAN/Internet
	- $\checkmark$  Four 10/100Mbps downlink Ethernet port, used for the connection with LAN, support auto-switch without cross cable
- Wireless Local Area Network
	- $\checkmark$  Can use as Access Point
	- $\checkmark$  IEEE 802.11g compliant and 802.11b compatible
	- ¸ Self-adapting Modulate rate (54/48/36/24/18/12/11/9/6/5.5/2/1Mbps)
	- $\checkmark$  The maximal Wireless transmit distance: 80-100m indoors, 100-150m outdoors (Distance will be different according to environmental condition.)
	- $\checkmark$  Support WEP data encryption and WPA secure certificate
	- $\checkmark$  Can support at most 253 WLAN and LAN user
- **Firewall**
- $\checkmark$  IP address filter
- $\checkmark$  MAC filter
- $\checkmark$  Support port forward
- $\checkmark$  Support DMZ

# *1.4 Appearance*

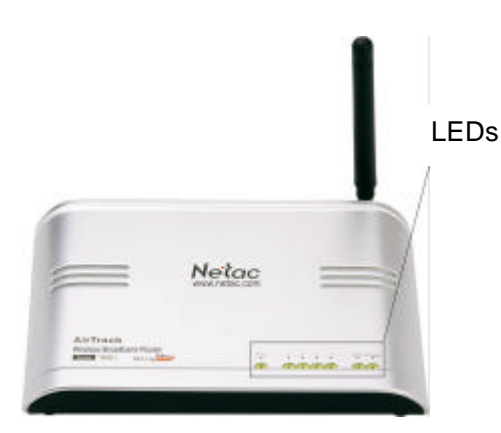

Figure 1.1 Appearances

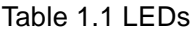

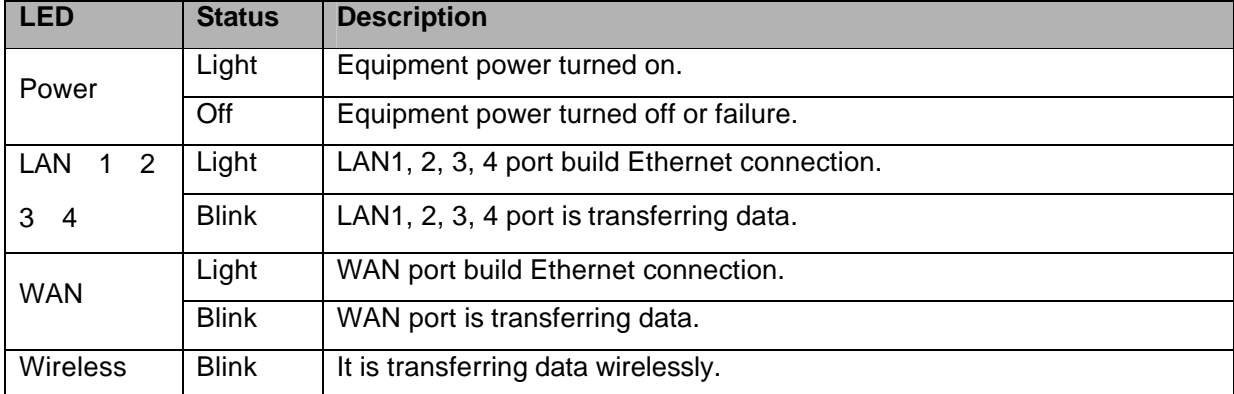

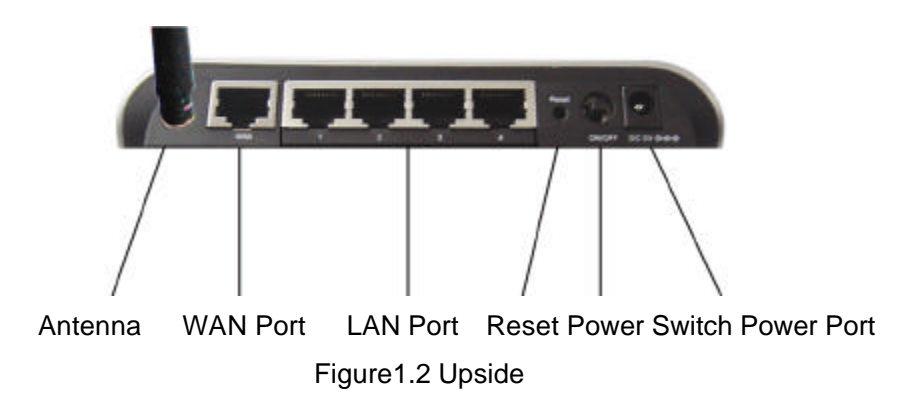

# **2 Logging on configuration page**

Netac AirTrack T610 Wireless Broadband Router (T610) is configured by a Web page with password. Table2.1 list the default IP address, user name and password of T610 configuration Web.

| <b>Parameter</b> | <b>Default</b> |
|------------------|----------------|
| IP Address       | 192.168.1.1    |
| User name        | admin          |
| Password         | password       |

Table 2.1 T610's default

User can log on T610's configuration page by desktop configured Ethernet Network Interface Card or laptop configured 802.11g/b Wireless Network Interface Card, in order to describe it convenient, we define the computer as computer A, the notebook PC as computer B (Figure 2.1).

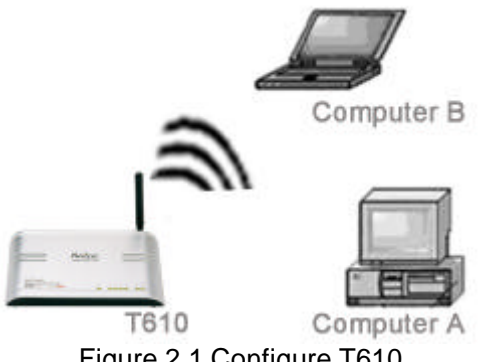

Figure 2.1 Configure T610

Before logging on configuration page, user should prepare as following.

### *2.1 Connecting*

1. Take out T610 from the pack, and put it on an appropriate place.

User can put T610 on the table or some plane object, or build it on the wall. In order to get the best effect, you'd better put T610 on the center position of the net which will be build, far away from some disturb fountain, such as, metal wall, micro-wave oven, and so on.

T610's antenna can build up sensibility of wireless signal, generally, the high the antenna be put, the effect will be better. So we suggest you put T610 on a higher place, and adjust the antenna to upright position, then it can cover the whole physics room better.

*Note:*

- *a. When you build T610 on the wall, avoid to fall down be destroyed, please fix it well.*
- *b. Leave enough roomage around T610, so that can dispel heat normally.*
- 2. Connect T610's 1<sup>#</sup> LAN port with the Network Interface Card port of computer A through an Ethernet cable.

#### *Note:*

- *a. The length of Ethernet cable connected to computer or LAN cannot exceed 100 meters.*
- *b. User also can connect the Network Interface Card port of computer A with 2 # 3 # 4 # LAN port of T610.*
- c. *Computer B can communicate with T610 directly by wireless mode.*
- 3. Connect ADSL Modem/Cable Modem/Broad Band/LAN/WAN/Internet with the WAN port of T610 through Ethernet cable.

#### *Note:*

*This step is not required, but if you want exchange data with exterior, you must use it.*

4. Connect the power adapter to T610 correctly.

#### *Note:*

*Please don't use other kind of power adapter, it maybe destroy the equipment.*

### *2.2 Configure TCP/IP*

When install Windows 98/Me/XP/2000, it will install TCP/IP protocol default, and configure it as obtain an IP address automatically. There will be a little difference between different operating system, for Windows 2000, look into the property of TCP/IP component of computer, please refer to the following steps:

1. Click "Start" menu, select "Settings" and click "Control Panel", double click the "Network and Dial-up Connections" icon in the pop-up window, this brings up the "Network and Dial-up Connections" dialog box.

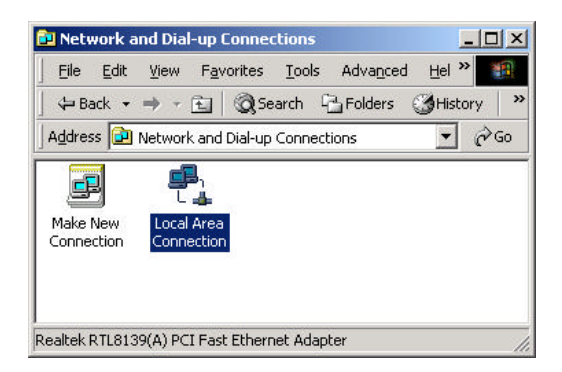

Figure 2.2 "Network and Dial-up Connections" dialog box

2. Double click "Local Area Connection" icon; the "Local Area Connection Status" dialog box will pop-up, as Figure 2.3.

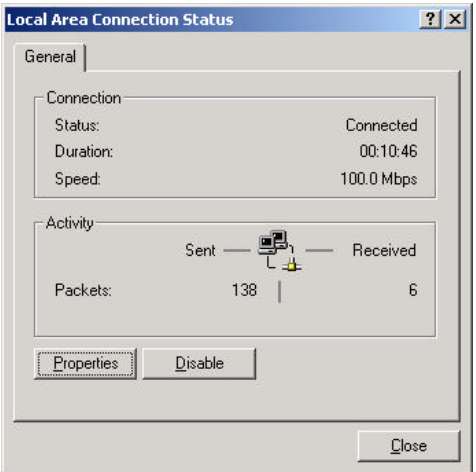

Figure 2.3 "Local Area Connection Status" dialog box

3. Click "Properties" button, bring up the "Local Area Connection Properties" dialog box, as Figure 2.4.

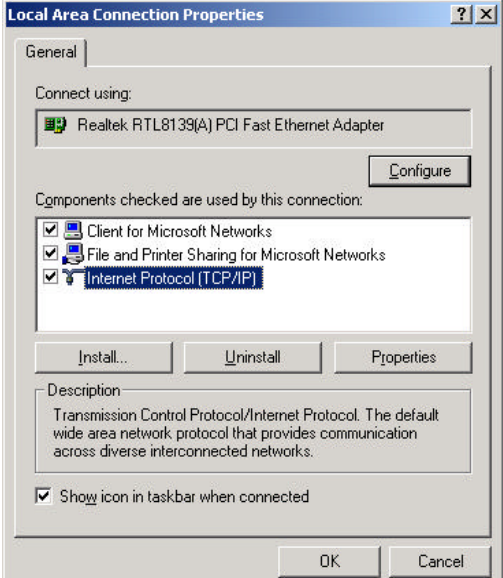

Figure 2.4 "Local Area Connection Properties" dialog box

4. Look over whether the "Internet Protocol (TCP/IP)" has been installed or not in the Figure 2.4. If it has been installed, you can go up to the step 6; if it hasn't been installed, you should click "Install" in figure 2.4, the pop-up window shows as Figure 2.5.

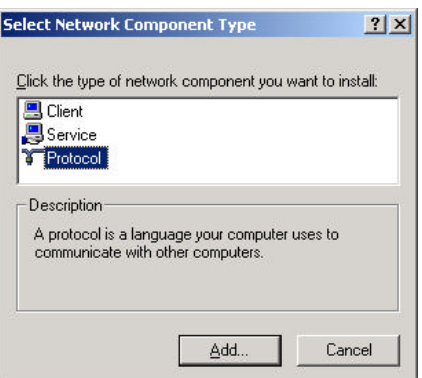

Figure 2.5 "Select Network Component Type" dialog box

5. Select "Protocol", click "Add", Figure 2.6 shows the pop-up dialog box, select "Internet Protocol (TCP/IP)", click "OK", then you can finish installing and go back to the interface as figure 2.4.

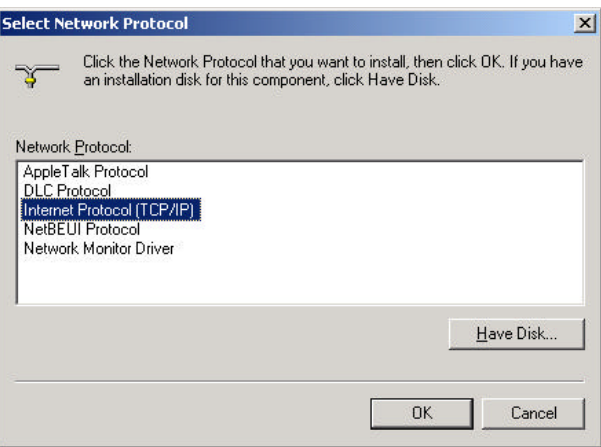

Figure 2.6 "Select Network Protocol" dialog box

6. Select "Internet Protocol (TCP/IP)" in the figure 2.4, click "Properties" button, Figure 2.7 shows the "Internet Protocol (TCP/IP) Properties" dialog box.

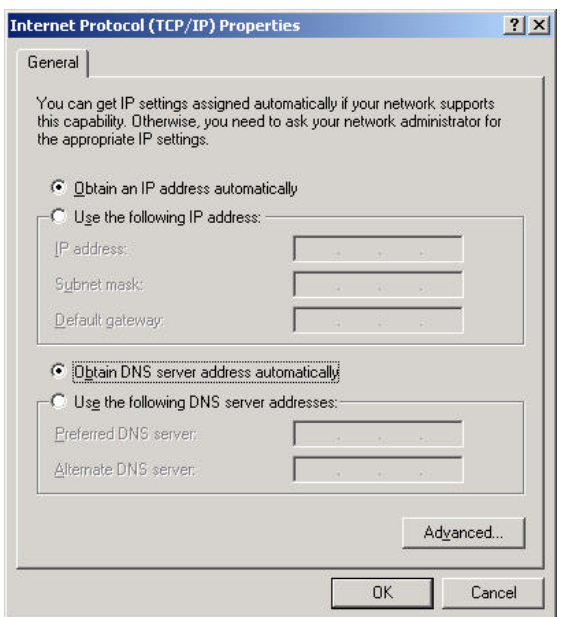

Figure 2.7 "Internet Protocol (TCP/IP) Properties" dialog box

7. Select "Obtain an IP address automatically" or "Use the following IP address", and then click "OK".

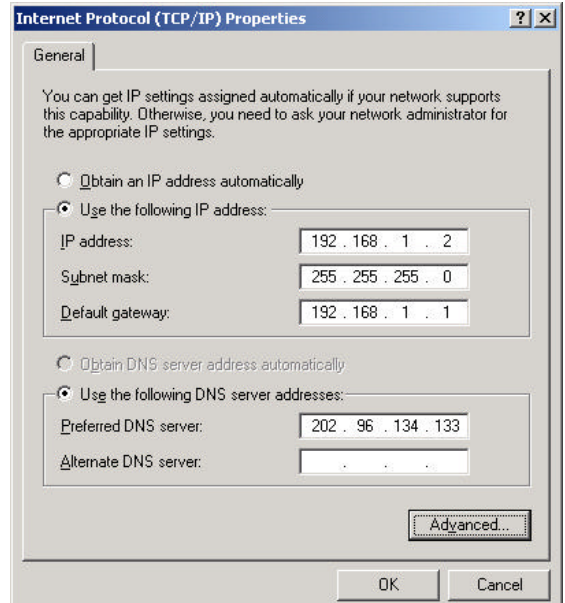

Figure 2.8 Internet Protocol (TCP/IP) Properties setup

#### *Note:*

*a. With built-in DHCP server, T610 can assign IP address to LAN host computer automatically, it is suggested that users select "Obtain an IP address automatically". Select "Use the following IP address", user should configure the parameter by hand, T610's default IP address is 192.168.1.1, the range of IP address can assigned to other computer are 192.168.1.2 192.168.1.254, subnet*  *mask is 255.255.255.0, please make sure that the configuration is correct, or obtain the correct parameter configuration from network manager.*

b. Computer B (Wireless Network Interface Card user), please select the "Local Area Connection" *opposite to Wireless Network Interface Card in figure 2.2, and configure it refer to the step as said.*

# *2.3 Check Configuration*

Power on T610, the power indicator get bright, and T610 will self check about 30 seconds. T610 will detect all devices that connected to it. After self check, through observe the status of the LED that opposite to the  $1<sup>#</sup>$ Ethernet port, you can distinguish whether the connection between Computer A and T610 successfully or not.

Also, you can check the status of Computer A and T610's connection by command ping as follows:

1. Click "Run" under the "Start" menu, input "cmd" in the pop-up dialog box, then press "Enter", as Figure 2.9.

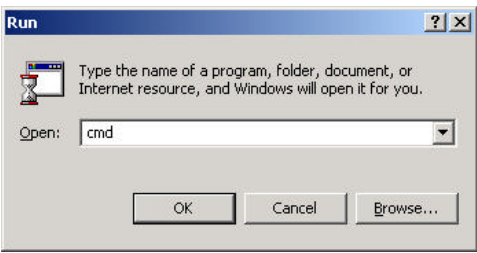

Figure 2.9 "Run" dialog box

2. Input "ping 192.168.1.1" in the dialog box, press "Enter". The following message indicates the connection successfully. "Pinging 192.168.1.1 with 32 bytes of data: Reply from 192.168.1.1: bytes=32 time<10ms TTL=255"

| D:\WINNT\System32\cmd.exe                                                                                                    | $ \Box$ $\times$ |
|----------------------------------------------------------------------------------------------------|------------------|
| Microsoft Windows 2000 [Version 5.00.2195]<br>(C) Copyright 1985-2000 Microsoft Corp.                                                                                                    |                  |
| D:\>ping 192.168.1.1                                                                                                    |                  |
| Pinging 192.168.1.1 with 32 bytes of data:                                                                                                    |                  |
| Reply from 192.168.1.1: bytes=32 time<10ms TTL=255<br>Reply from 192.168.1.1: bytes=32 time<10ms TTL=255<br>Reply from 192.168.1.1: bytes=32 time<10ms TTL=255<br>Reply from 192.168.1.1: bytes=32 time<10ms TTL=255 |                  |
| Ping statistics for $192.168.1.1$ :<br>Packets: Sent = 4, Received = 4, Lost = $\theta$ (0% loss),<br>Approximate round trip times in milli-seconds:<br>Minimum = 20ms, Maximum = 90ms, Average = 60ms               |                  |
| $D: \diagdown$                                                                                                    |                  |
|                                                                                                    |                  |

Figure 2.10 communication successfully

3. If display message as follows:

"Pinging 192.168.1.1 with 32 bytes of data:

Request timed out."

It means connected unsuccessfully. See Figure 2.11.

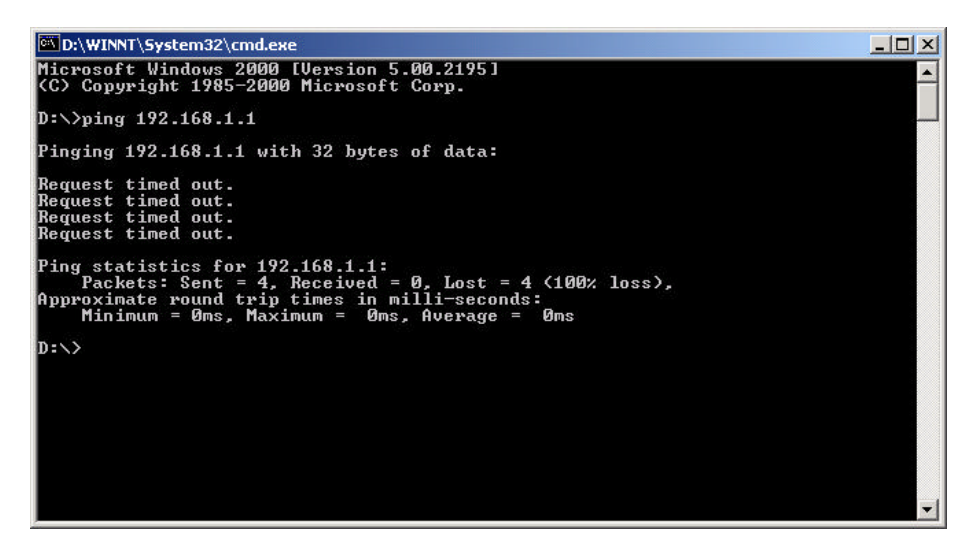

Figure 2.11 communication unsuccessfully

Communication unsuccessfully indicates wrong in the install, please check the items in turn as follows:

- *a. Make sure the computer is connected to T610 properly. Mention: The link light on the computer's Network Interface Card is bright, and the LED that opposite to the 1# Ethernet port is bright.*
- *b. Make sure the TCP/IP protocol is configured properly on the computer. Mention: Refer to "2.2 Configure TCP/IP" for details.*

Computer B (Wireless Network Interface Card user) also can check the status of Computer and T610's connection by command ping. If display "Request timed out.", please check the items in turn as follows:

- *a. Make sure the Wireless Network Interface Card working normally. Mention: Generally, you can distinguish it by follows: observe the indicator of Wireless Network Interface Card, whether the icon of Wireless Network Interface Card appears or not, whether the driver is installed properly on the Wireless Network Interface Card or not.*
- *b. Make sure the network name (SSID) of Wireless Network Interface Card is the same as the wireless network name of T610.*

*Mention: The default SSID of T610 is "AirTrack", general Wireless Network Interface Card can search this network name automatically and build connection, but cannot include out another Wireless access device working at the same region.*

- *c. Make sure the TCP/IP protocol is configured properly on the Wireless Network Interface Card. Mention: Refer to "2.2 Configure TCP/IP" for details.*
- 4. Input "ipconfig" or "ipconfig /all" and press "Enter" to view detailed information.

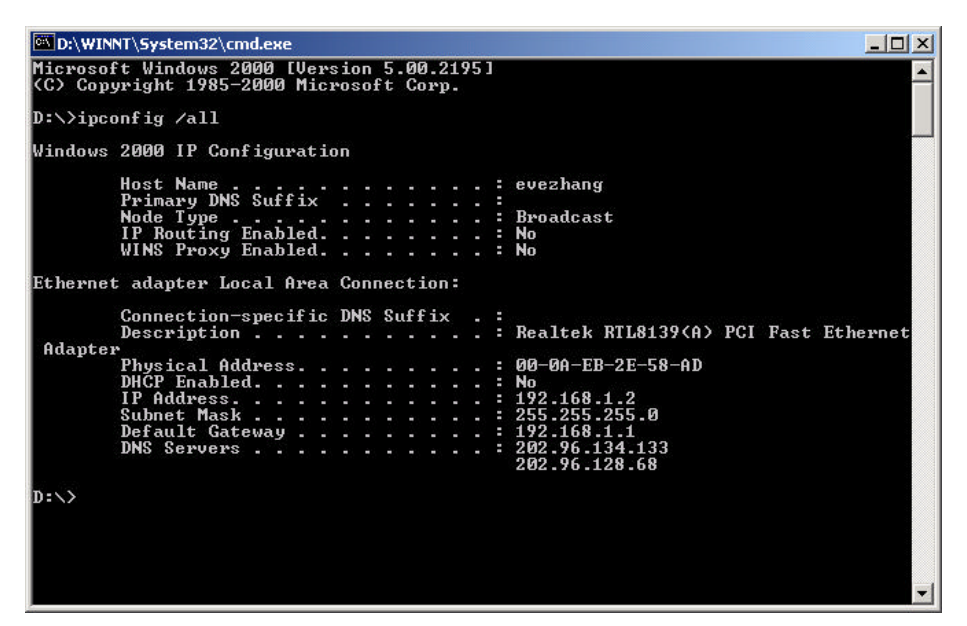

Figure 2.12 detailed information

### *2.4 Log on configuration page*

After Computer A or Computer B communication successfully with T610, then can log on T610's configuration page by Web browser (such as Internet Explorer or Netscape Communicator and so on). Use Internet Explorer on Windows 2000 operating system for example to introduce the configuration of T610 in the below. Open Internet Explorer, input "http://192.168.1.1" on address bar, press "Enter".

| $\sim$ Go |
|-----------|
|           |
|           |
|           |
|           |
|           |

Figure 2.13 Open Internet Explorer

Please input user name and password in the pop-up logging dialog box, as Figure 2.14.

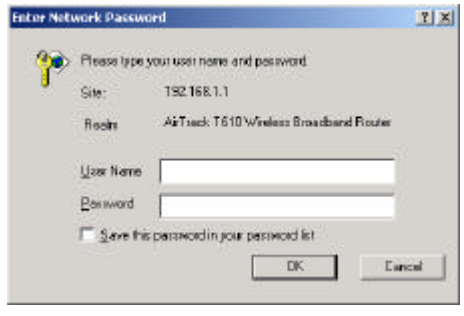

Figure 2.14 logging

The default user name is "admin", password is "password", click "OK" or press "Enter", then you can log on T610's configuration page by administrator ship. At the same time you can select "Save this password in your password list", next visit will enter the configuration page directly without the logging dialog box.

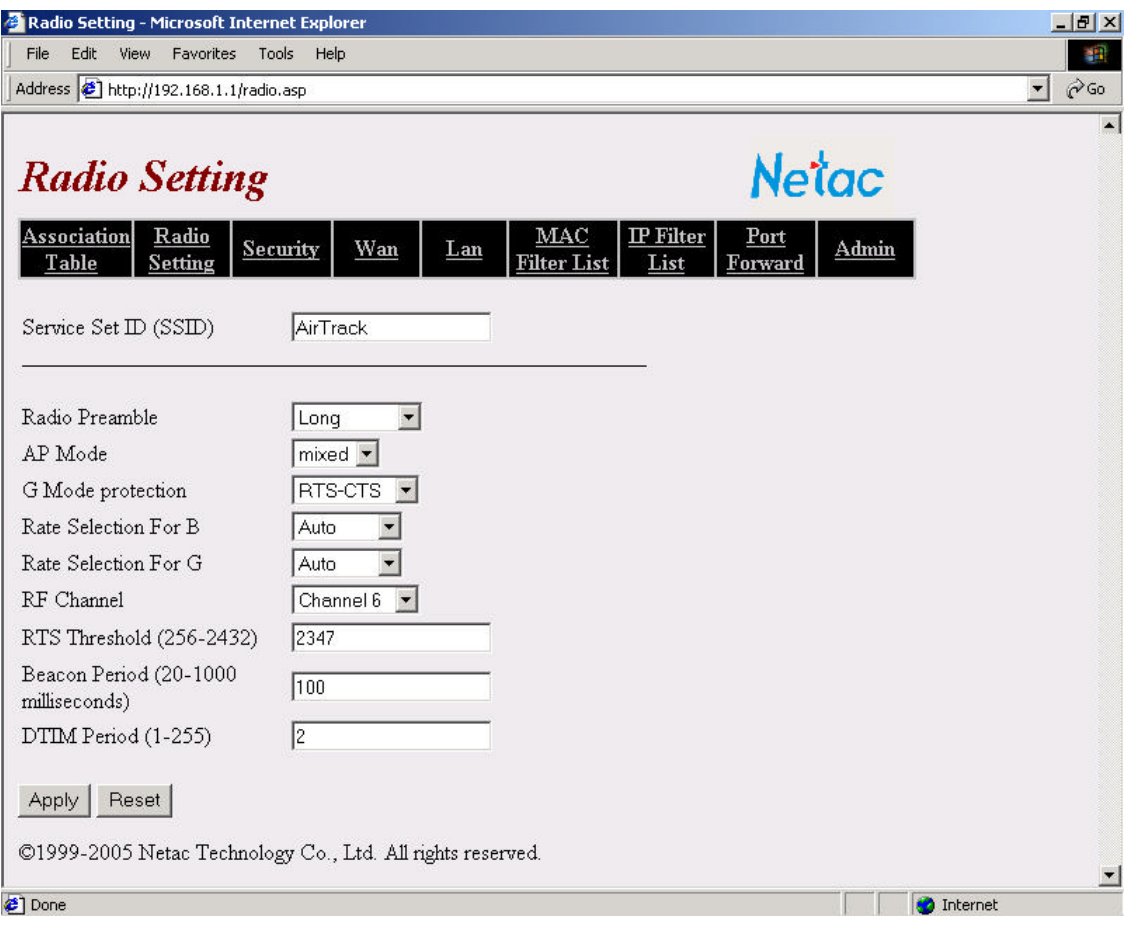

Figure 2.15 T610's configuration page

# **3 Router Configuration**

Configure T610 by the following pages, Figure 2.15 shows:

Radio Setting

The Radio Setting page allows the user to configure the connection of WLAN.

**Security** 

The Security page allows the user to configure the security of WLAN.

WAN

The WAN page allows the user to configure the connection of WAN.

LAN

The LAN page allows the user to configure the connection of LAN.

MAC Filter

The MAC Filter page allows the user to configure the LAN firewall of T610. The specified computer with specified MAC address in LAN wouldn't communicate through WAN port.

IP Filter

The IP Filter page allows the user to configure the LAN firewall of T610. The specified computer with specified IP address in LAN wouldn't communicate through WAN port.

Port Forward

This page allows the user to configure the forward options. Forward the data package sent from WAN port to T610 to the specified port of the computer with specified IP address.

Admin

The Admin page allows the user to upgrade the Firmware of T610 and modify the user name and password.

Association Table

This Page lists the MAC address of wireless user, which connected to this device.

# *3.1 Radio Setting*

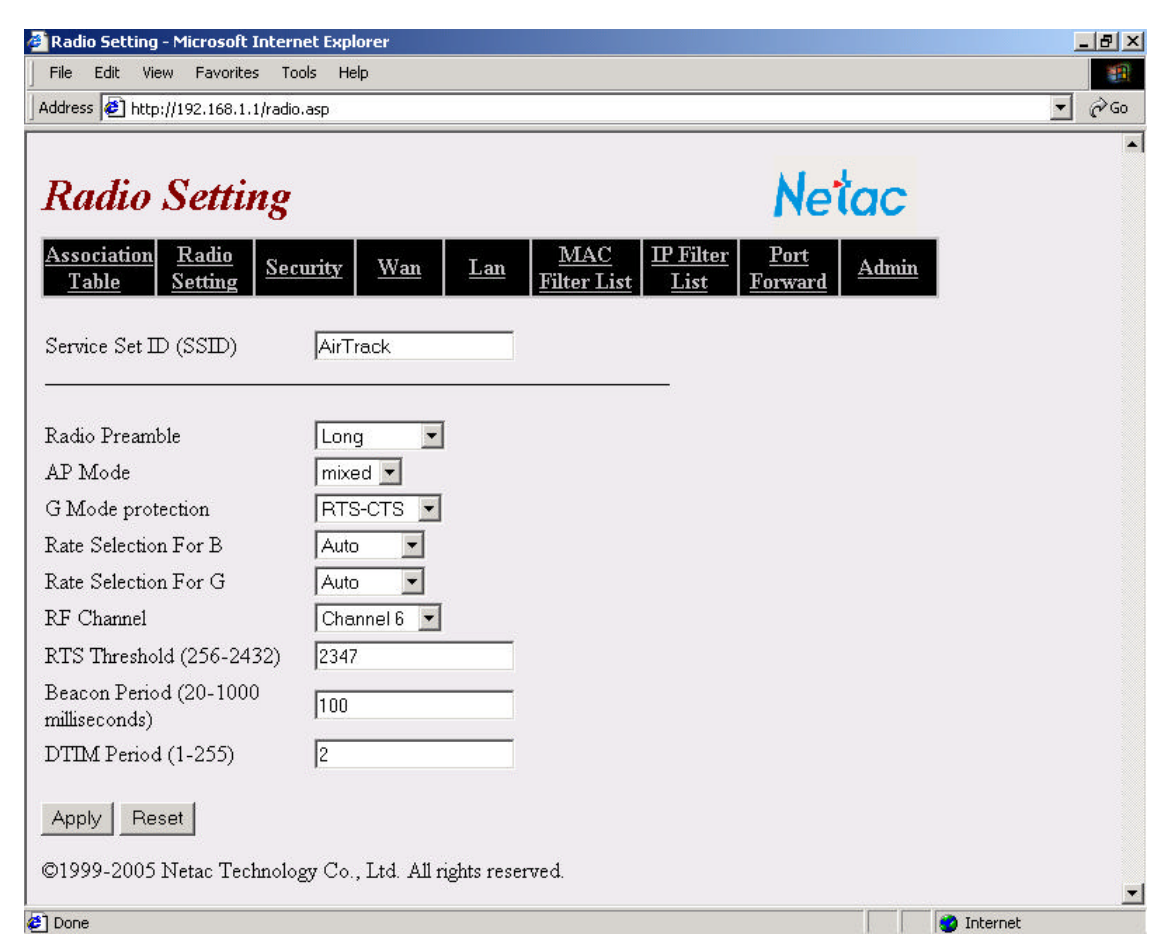

Figure 3.1 Radio Setting Page

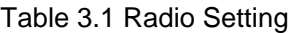

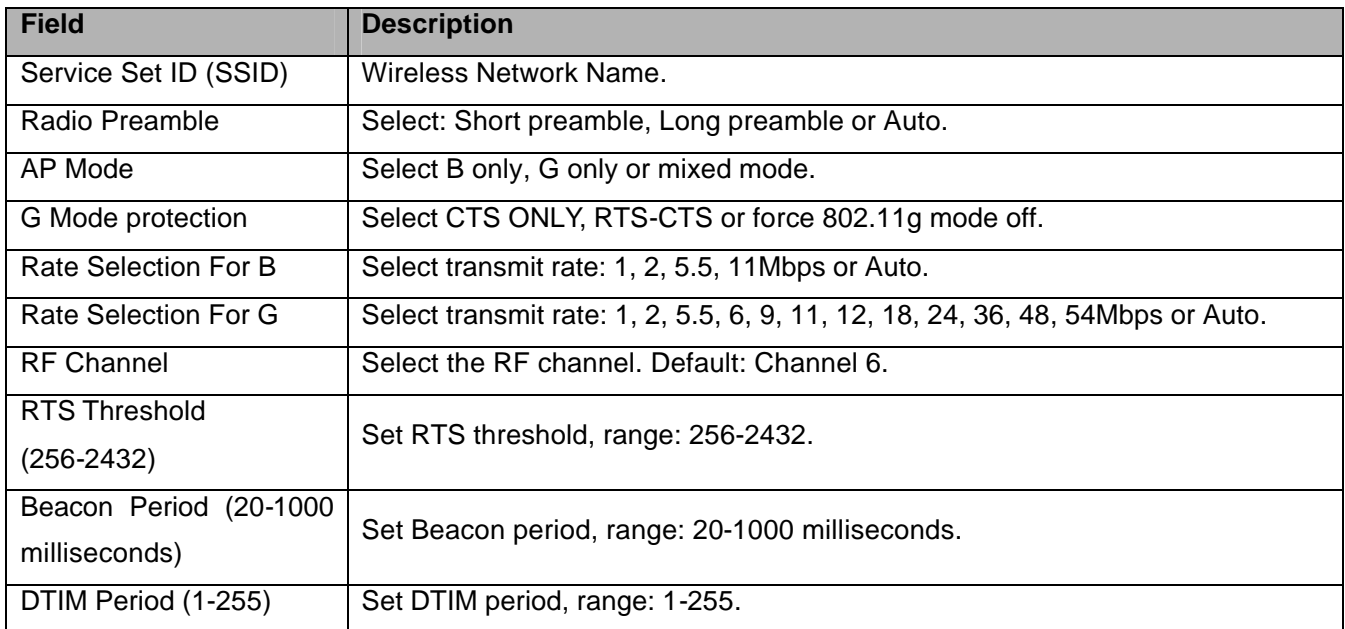

# *3.2 Security*

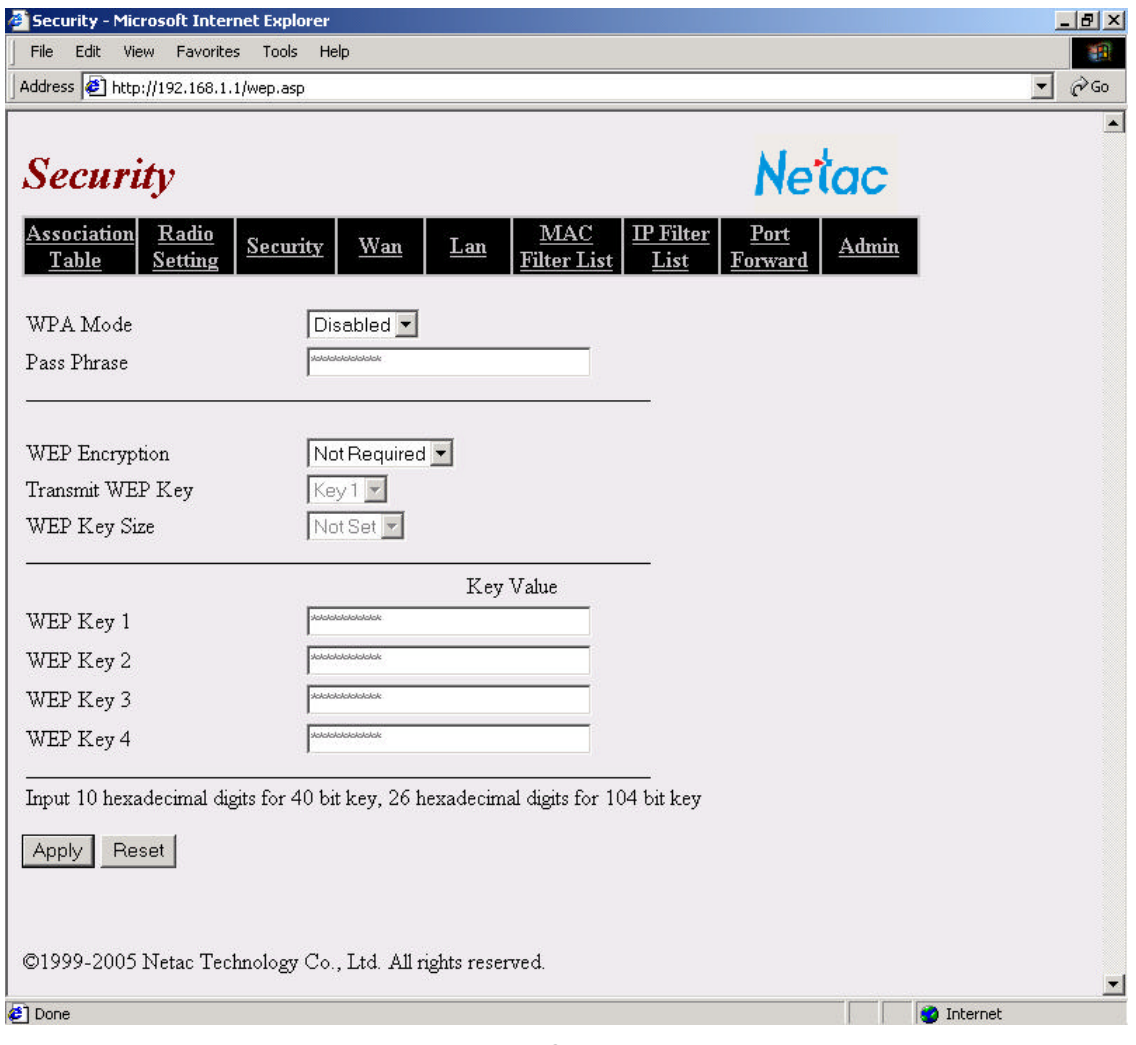

### Figure 3.2 Security Page

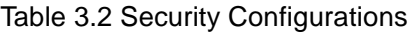

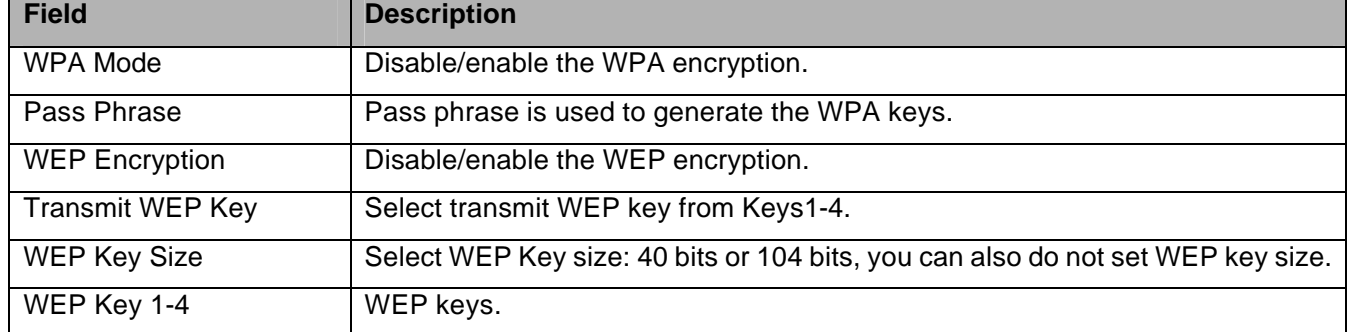

## *3.3 WAN*

| Wan - Microsoft Internet Explorer               |                                                            |            |                             |                     |                 |       |                   |                          | $-17 \times$           |
|-------------------------------------------------|------------------------------------------------------------|------------|-----------------------------|---------------------|-----------------|-------|-------------------|--------------------------|------------------------|
| File<br>Edit<br>View                            | Favorites<br>Tools<br>Help                                 |            |                             |                     |                 |       |                   |                          | 糊                      |
| Address <sup>5</sup> http://192.168.1.1/wan.asp |                                                            |            |                             |                     |                 |       |                   | $\overline{\phantom{a}}$ | $\hat{\mathcal{C}}$ Go |
|                                                 |                                                            |            |                             |                     |                 |       |                   |                          | $\blacksquare$         |
| Wan                                             |                                                            |            |                             |                     | <b>Netac</b>    |       |                   |                          |                        |
| <b>Association</b><br>Radio<br>Table<br>Setting | <b>Security</b>                                            | Wan<br>Lan | $MAC$<br><b>Filter List</b> | $IP$ Filter<br>List | Port<br>Forward | Admin |                   |                          |                        |
| Protocol                                        | $DHCP$ $\rightarrow$                                       |            |                             |                     |                 |       |                   |                          |                        |
| IP Address                                      | 0.0.0.0                                                    |            |                             |                     |                 |       |                   |                          |                        |
| Subnet Mask                                     | 0.0.0.0                                                    |            |                             |                     |                 |       |                   |                          |                        |
| Gateway                                         | 0.0.0.0                                                    |            |                             |                     |                 |       |                   |                          |                        |
| DNS Server 1                                    | 0.0.0.0                                                    |            |                             |                     |                 |       |                   |                          |                        |
| DNS Server 2                                    | 0.0.0.0                                                    |            |                             |                     |                 |       |                   |                          |                        |
| PPPoE User Name                                 |                                                            |            |                             |                     |                 |       |                   |                          |                        |
| PPPoE Password                                  |                                                            |            |                             |                     |                 |       |                   |                          |                        |
| Reset<br>Apply                                  |                                                            |            |                             |                     |                 |       |                   |                          |                        |
| Status:                                         |                                                            |            |                             |                     |                 |       |                   |                          |                        |
| Protocol:                                       | DHCP                                                       |            |                             |                     |                 |       |                   |                          |                        |
| IP Address:                                     | 0.0.0.0                                                    |            |                             |                     |                 |       |                   |                          |                        |
| Subnet Mask:                                    | 0.0.0.0                                                    |            |                             |                     |                 |       |                   |                          |                        |
| Gateway:                                        | 0.0.0.0                                                    |            |                             |                     |                 |       |                   |                          |                        |
| DNS Address 1:                                  | 0.0.0.0                                                    |            |                             |                     |                 |       |                   |                          |                        |
| DNS Address 2:                                  | 0.0.0.0                                                    |            |                             |                     |                 |       |                   |                          |                        |
| Link:                                           | Down                                                       |            |                             |                     |                 |       |                   |                          |                        |
|                                                 |                                                            |            |                             |                     |                 |       |                   |                          |                        |
|                                                 |                                                            |            |                             |                     |                 |       |                   |                          |                        |
|                                                 |                                                            |            |                             |                     |                 |       |                   |                          |                        |
|                                                 | ©1999-2005 Netac Technology Co., Ltd. All rights reserved. |            |                             |                     |                 |       |                   |                          | $\blacksquare$         |
| <b>e</b> ] Done                                 |                                                            |            |                             |                     |                 |       | <b>D</b> Internet |                          |                        |

Figure 3.3 WAN Page

### Table 3.3 WAN Configurations

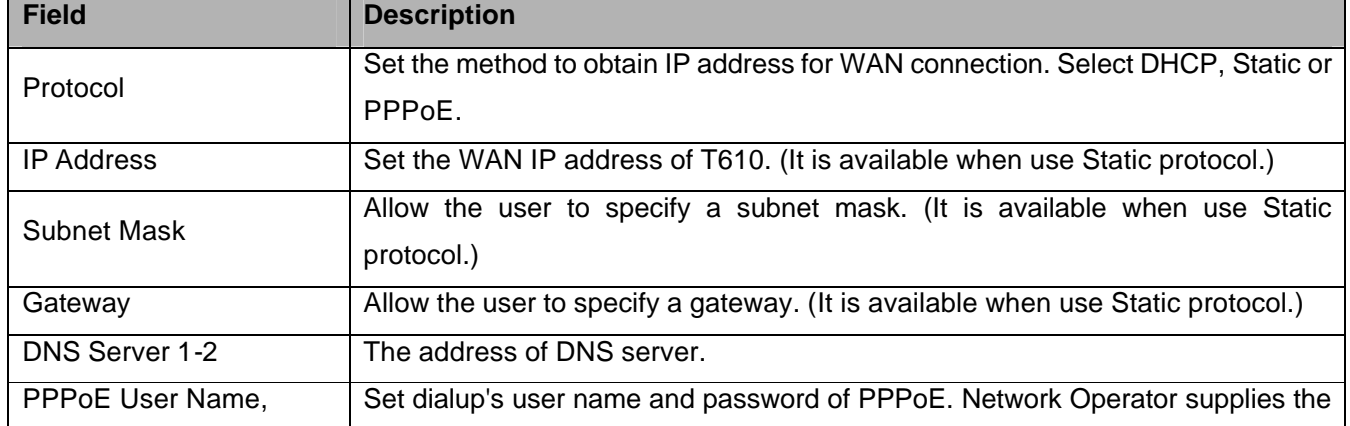

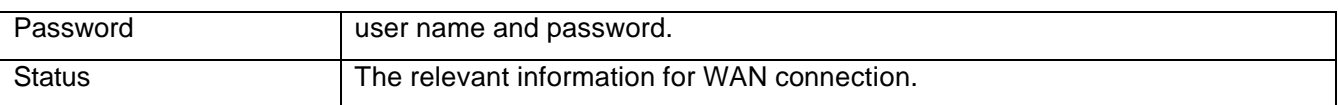

## *3.4 LAN*

| <sup>2</sup> IP Config - Microsoft Internet Explorer   |                                                            |                                                                                               | $ P$ $\times$                   |
|--------------------------------------------------------|------------------------------------------------------------|-----------------------------------------------------------------------------------------------|---------------------------------|
| Edit<br>File<br>View<br>Favorites                      | Tools<br>Help                                              |                                                                                               | 棚                               |
| Address 1 http://192.168.1.1/lan.asp                   |                                                            |                                                                                               | $\vert \cdot \vert$<br>$\alpha$ |
|                                                        |                                                            |                                                                                               | <b>A</b>                        |
| <b>IP</b> Config                                       |                                                            | Netac                                                                                         |                                 |
| <b>Association</b><br>Radio<br><b>Setting</b><br>Table | Security<br>$\underline{\text{Wan}}$<br>Lan                | $MAC$<br>$I$ P Filter<br><b>Port</b><br><b>Admin</b><br><b>Filter List</b><br>List<br>Forward |                                 |
| IP Address                                             | 192.168.1.1                                                |                                                                                               |                                 |
| Subnet Mask                                            | 255.255.255.0                                              |                                                                                               |                                 |
| Enable DHCP Server                                     | Enable $\blacktriangledown$                                |                                                                                               |                                 |
| Start IP Address                                       | 192.168.1.100                                              |                                                                                               |                                 |
| End IP Address                                         | 192.168.1.150                                              |                                                                                               |                                 |
| DHCP lease                                             | 65000                                                      |                                                                                               |                                 |
| Reset<br>Apply                                         |                                                            |                                                                                               |                                 |
|                                                        |                                                            |                                                                                               |                                 |
|                                                        | ©1999-2005 Netac Technology Co., Ltd. All rights reserved. |                                                                                               |                                 |
|                                                        |                                                            |                                                                                               |                                 |
|                                                        |                                                            |                                                                                               |                                 |
|                                                        |                                                            |                                                                                               |                                 |
| <sup>2</sup> ] Done                                    |                                                            | <b>O</b> Internet                                                                             |                                 |

Figure 3.4 LAN Page

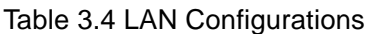

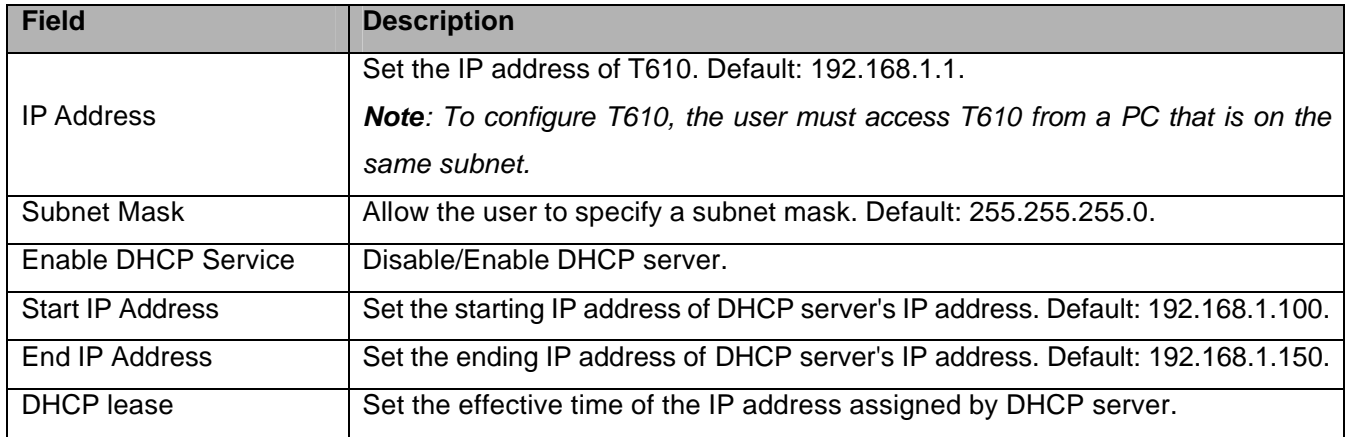

# *3.5 MAC Filter*

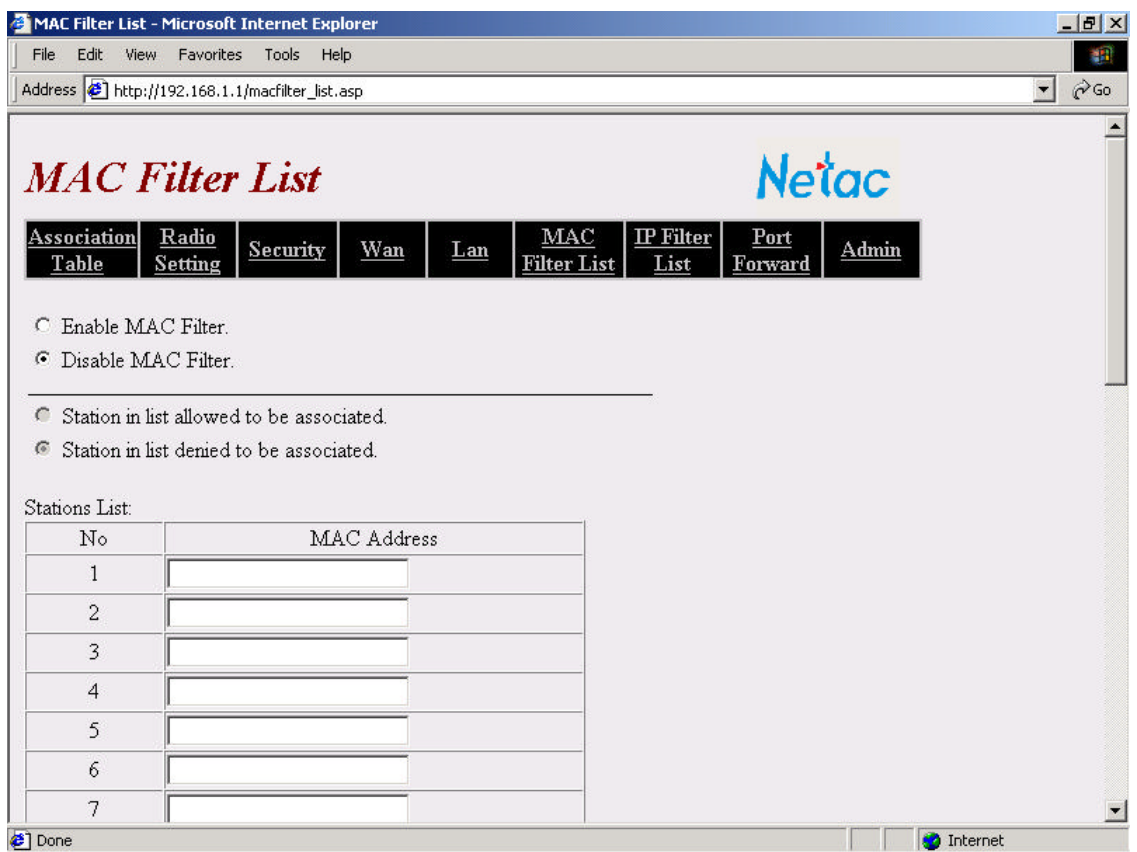

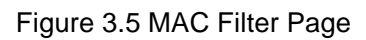

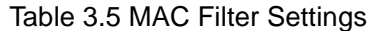

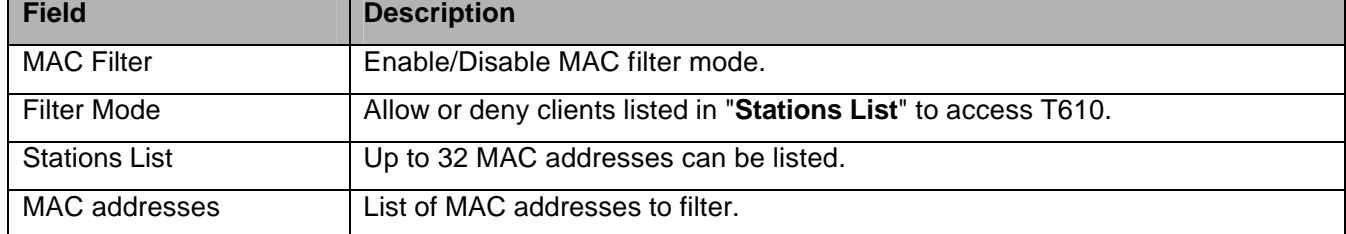

# *3.6 IP Filter*

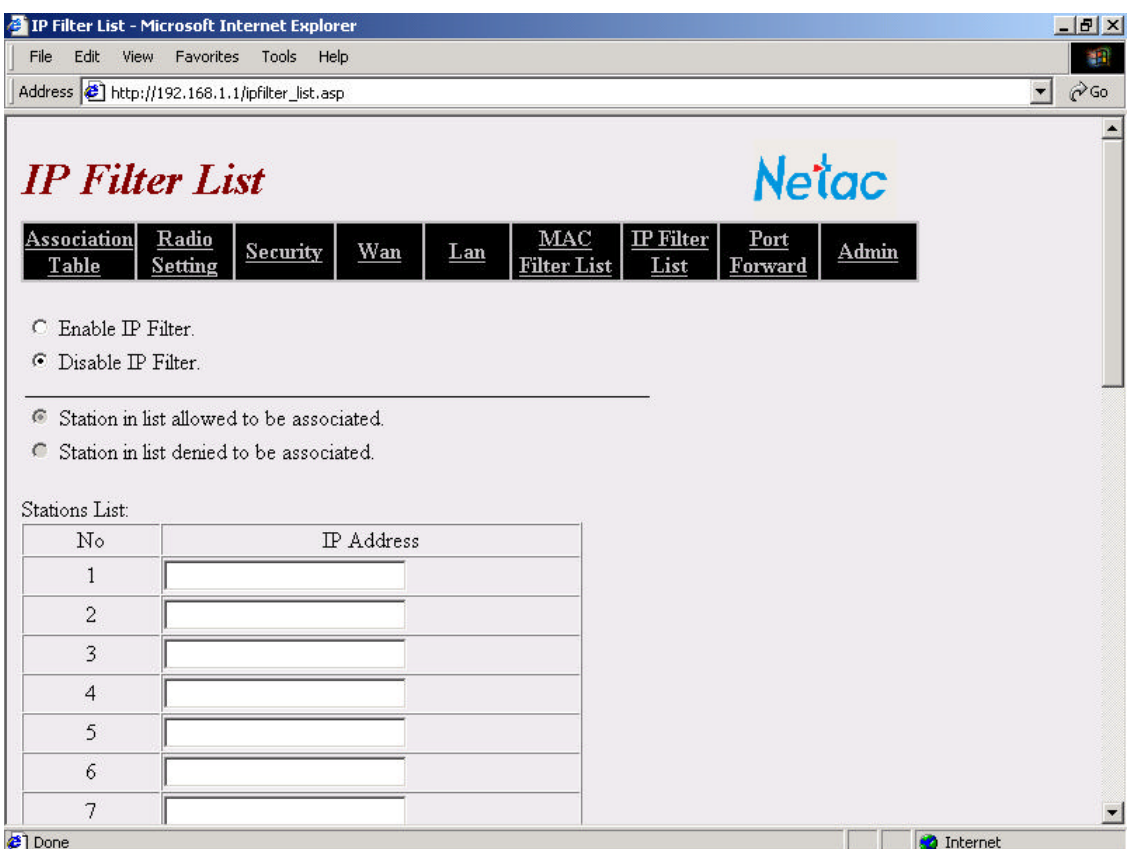

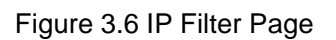

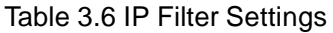

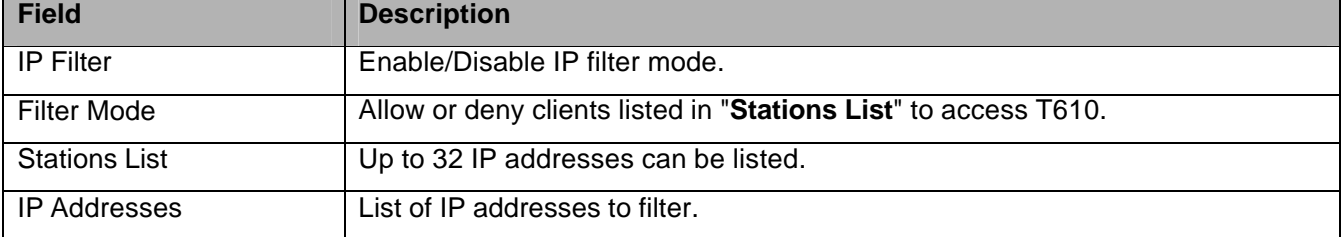

# *3.7 Port Forward*

|                                                           | Edit View Favorites                                  | Tools Help     |                                        |                      |       |                      |
|-----------------------------------------------------------|------------------------------------------------------|----------------|----------------------------------------|----------------------|-------|----------------------|
|                                                           | Address 1.1/portforward.asp                          |                |                                        |                      |       | $\blacktriangledown$ |
| <b>Association</b>                                        | <b>Port Forward List</b><br>Radio<br><b>Security</b> | Wan<br>Lan     | $MAC$<br>$IP$ Filter                   | <b>Netac</b><br>Port | Admin |                      |
| Table<br>Port forward list:<br>$\mathop{\rm No}\nolimits$ | Setting<br>WAN Port                                  | LAN IP Address | <b>Filter List</b><br>List<br>LAN Port | Forward<br>Enabled   |       |                      |
| $\mathbf{1}$                                              |                                                      |                |                                        | г                    |       |                      |
| $\sqrt{2}$                                                |                                                      |                |                                        | $\Box$               |       |                      |
| $\overline{3}$                                            |                                                      |                |                                        | П                    |       |                      |
|                                                           |                                                      |                |                                        |                      |       |                      |
| $\overline{4}$                                            |                                                      |                |                                        | П                    |       |                      |
| 5                                                         |                                                      |                |                                        | П                    |       |                      |
| 6                                                         |                                                      |                |                                        | П                    |       |                      |
| 7                                                         |                                                      |                |                                        | П                    |       |                      |
| 8                                                         |                                                      |                |                                        | П                    |       |                      |
| 9                                                         |                                                      |                |                                        | П                    |       |                      |
| 10                                                        |                                                      |                |                                        | П                    |       |                      |

Figure 3.7 Port Forward Page

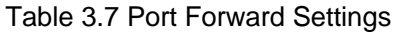

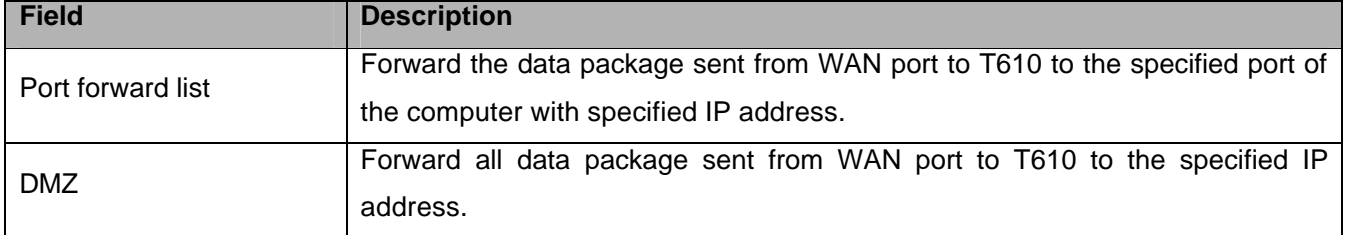

# *3.8 Admin*

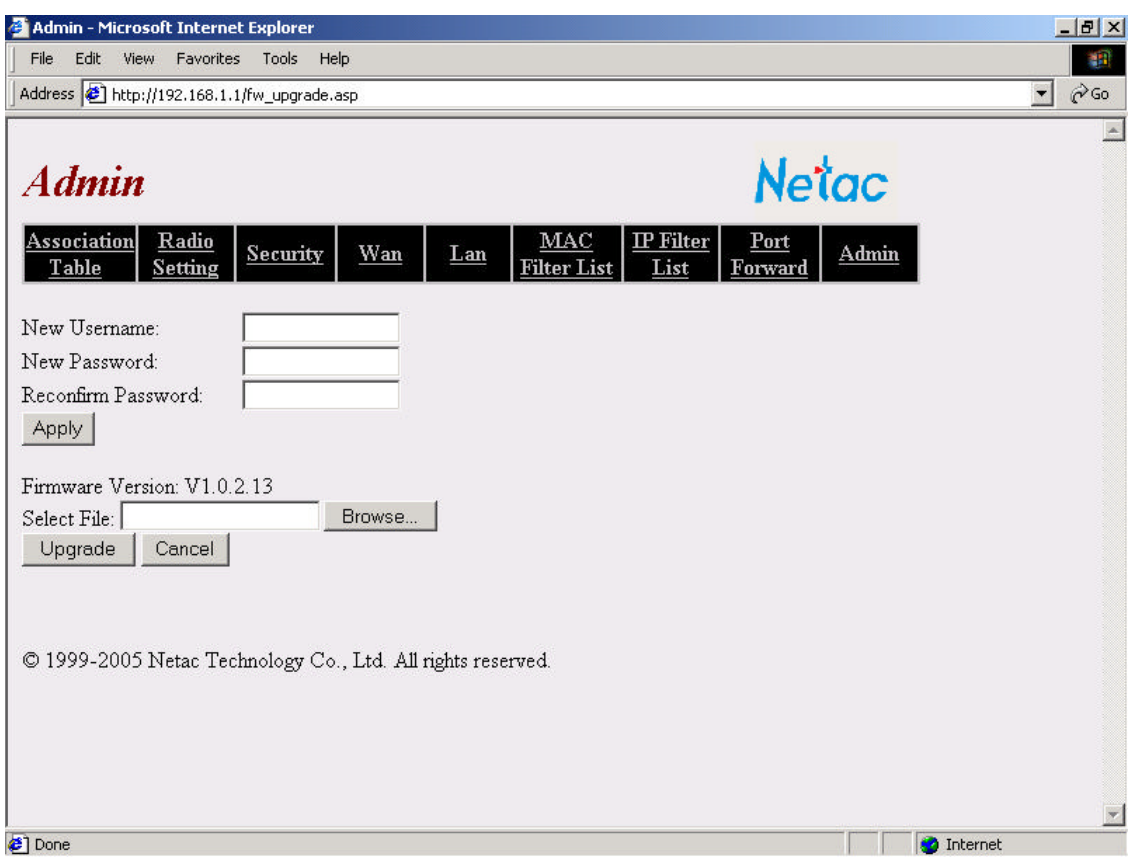

Figure 3.8 Admin Page

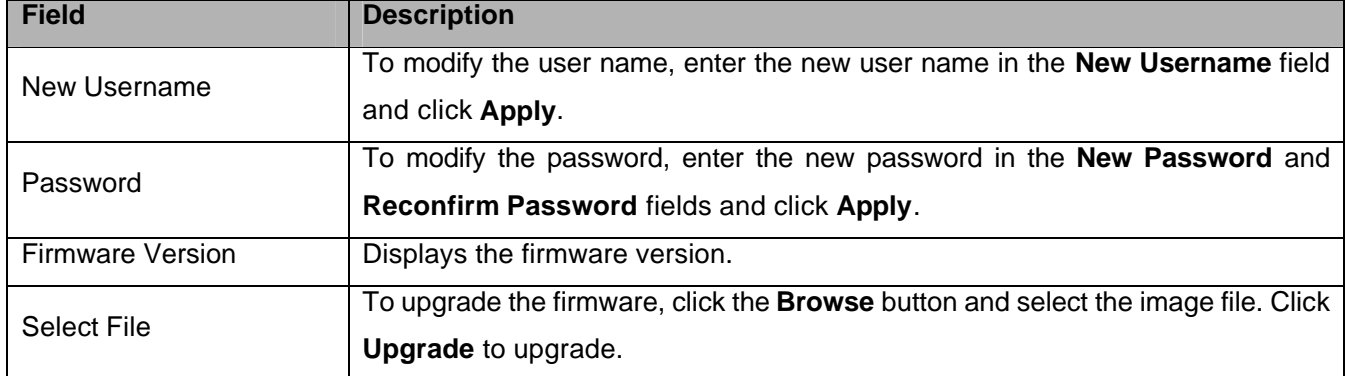

# *3.9 Association Table*

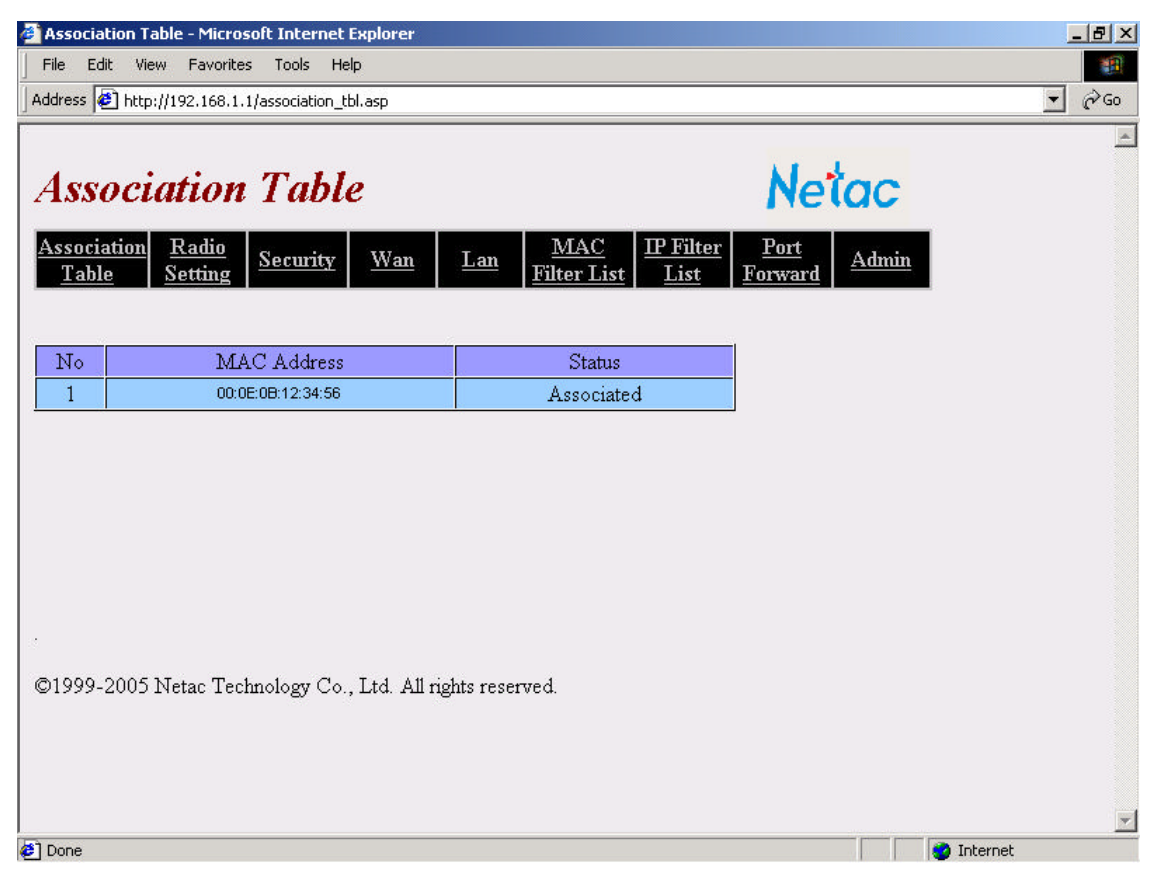

Figure 3.9 Association Table Page

This Page displays the MAC address of wireless user, which connected to this device.

### **4 Mode of build network**

*Note: The AirTrack T100, AirTrack T200, AirTrack T300, AirTrack T700 in the following pictures are products of Netac, AirTrack T100, AirTrack T200 and AirTrack T300 are Wireless Network Interface Card, AirTrack T700 is Broadband Router. You can choose the product of the same kind from the other companies to build network.*

### *4.1 Build at-home network*

#### 1. Building requirement

As a gateway of family LAN, T610 access Internet through ADSL Modem/Cable Modem/optic fiber.

- Suppose the PPPoE user name is "szhomeg@163.gd", password is "netac123".
- $\bullet$  The laptop and bedroom desktop access Internet wirelessly, the wireless network name is "Home".

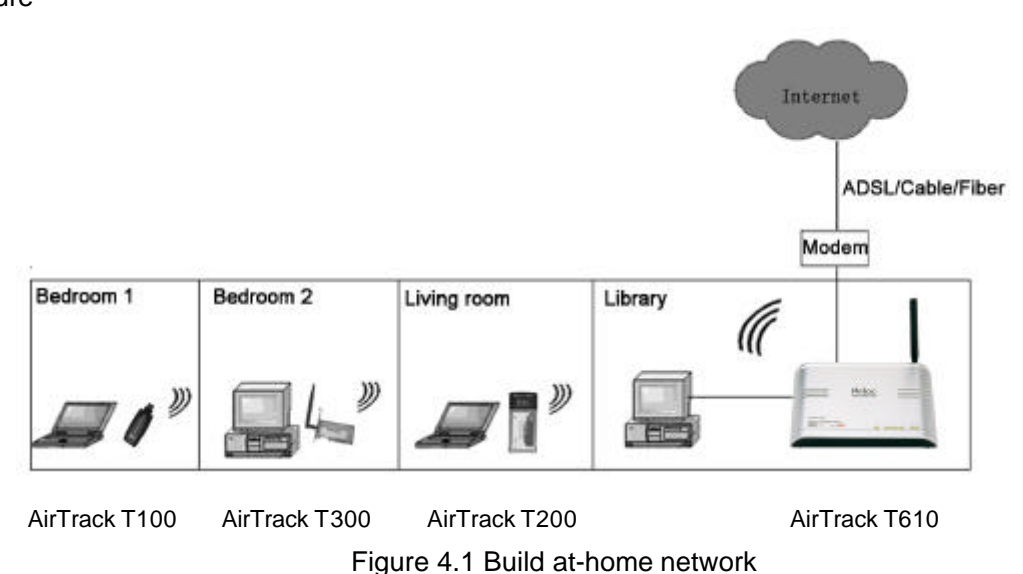

3. Setup

• Configure WAN. According to the access mode, there are three configuration: use PPPoE protocol when access Internet through ADSL Modem, input "szhomeg@163.gd" in the PPPoE User Name field and "netac123" in the PPPoE Password field, then click "Apply"; when access Internet through Cable Modem, please use DHCP protocol, click "Apply"; use DHCP or Static protocol when access Internet through optic fiber, when use Static protocol, you need to configure IP address, gateway, subnet mask and DNS server, click "Apply" button to effect the configuration. Figure 4.2 details the configuration.

| Protocol                     | $PPPoE$ $\blacktriangleright$ |
|------------------------------|-------------------------------|
| IP Address                   | 0.0.0.0                       |
| Subnet Mask                  | 0.0.0.0                       |
| Gateway                      | 0.0.0.0                       |
| DNS Server 1                 | 0.0.0.0                       |
| DNS Server 2                 | 0.0.0.0                       |
| PPP <sub>o</sub> E User Name | szhomeg@163.gd                |
| PPPoE Password               | <b>Moldalaidaiche ko</b>      |

Access Internet through ADSL Modem

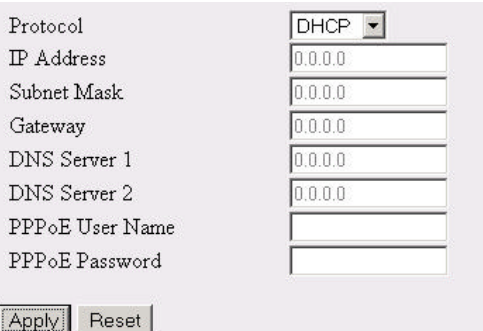

Access Internet through Cable Modem/optic fiber

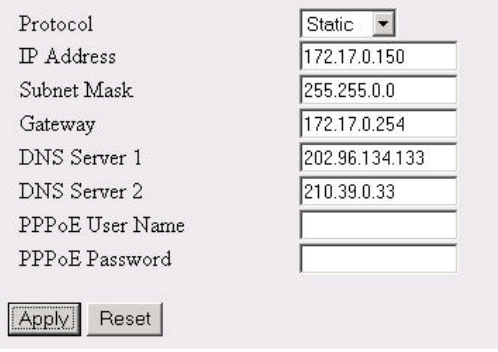

Access Internet through optic fiber Figure 4.2 WAN configurations

 $\bullet$  Configure LAN. Enter the LAN page, we suggest you to enable DHCP server, and configure start IP address and end IP address, such as: the start IP address is "192.168.1.2", the end IP address is "192.168.1.254". Also you can use default configuration without any change.

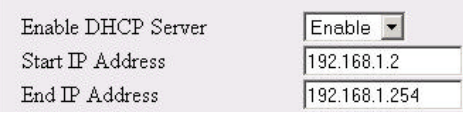

Figure 4.3 LAN configurations

• Radio Setting. Enter the Radio Setting page, the default network name is "AirTrack", modify it to "Home" or other specialized network name.

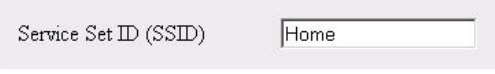

Figure 4.4 Radio setting

# *4.2 Build network of enterprise*

1. Building requirement

As a gateway of enterprise LAN, T610 access Internet through ADSL Modem/optic fiber.

- $\bullet$  Modify the logging user name to "AirTrack", and password to "netac".
- Enable DHCP server.
- The start IP address is "192.168.1.10", and the end IP address is "192.168.1.100".
- Suppose the PPPoE user name is "szhomeg@163.gd", password is "netac123".
- The clients which IP address is in the range of 192.168.1.10 192.168.1.15 cannot access Internet.
- The wireless client access Internet wirelessly, wireless network name is "ABC".

#### 2. Figure

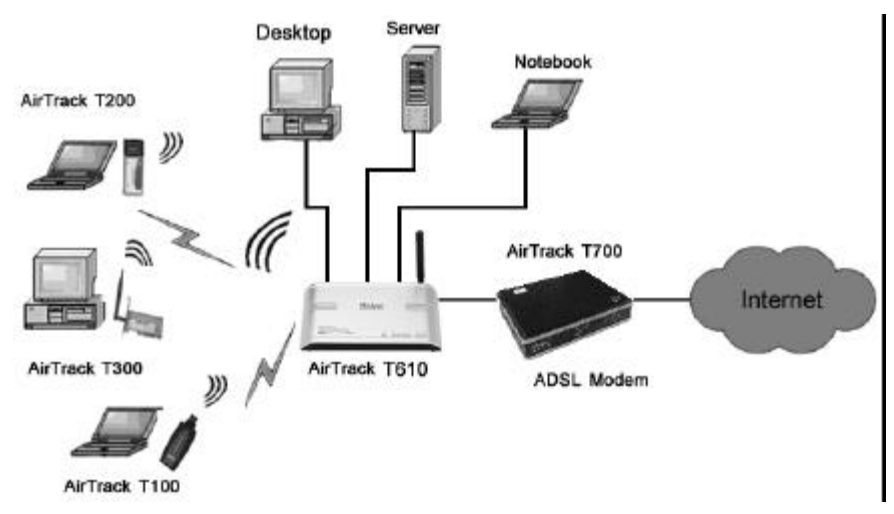

Figure 4.5 Build network of enterprise

- 3. Setup
	- **•** Enter Admin page. Modify the user name to "AirTrack", password to "netac".

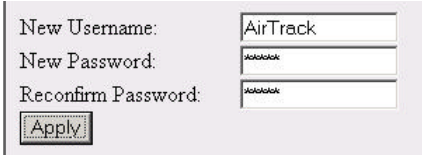

Figure 4.6 Admin page

• Enter the LAN page. Enable DHCP server, set the start IP address to "192.168.1.10", the end IP address to "192.168.1.100".

| Enable DHCP Server | Enable -      |
|--------------------|---------------|
| Start IP Address   | 192.168.1.10  |
| End IP Address     | 192.168.1.100 |

Figure 4.7 LAN configuration

**•** Configure WAN. According to the access mode, there are two configuration: use PPPoE protocol when access Internet through ADSL Modem, input "szhomeg@163.gd" in the PPPoE User Name field and "netac123" in the PPPoE Password field, then click "Apply"; use DHCP or Static protocol when access Internet through optic fiber, when use Static protocol, you need to configure IP address, gateway, subnet mask and DNS server, click "Apply" button to effect the configuration. Figure 4.8 details the configuration.

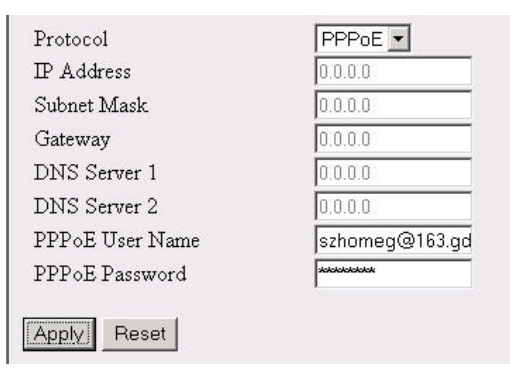

Access Internet through ADSL Modem

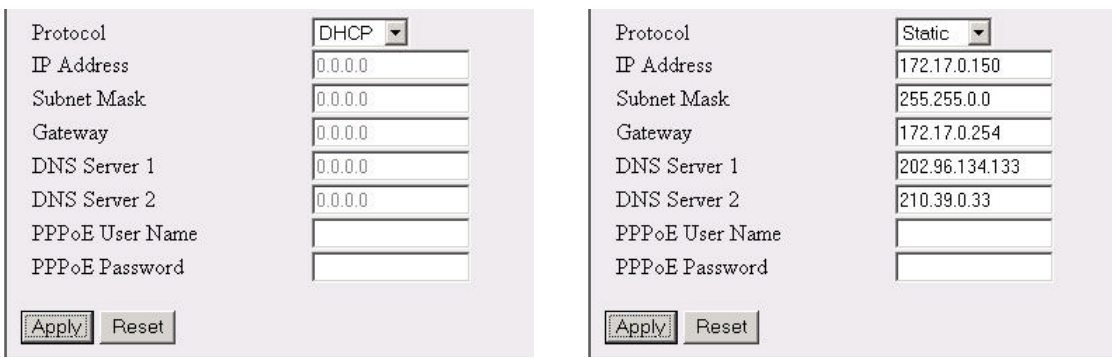

### Access Internet through optic fiber Figure 4.8 WAN configurations

**•** Enter IP Filter page. Figure 4.9 details the configuration.

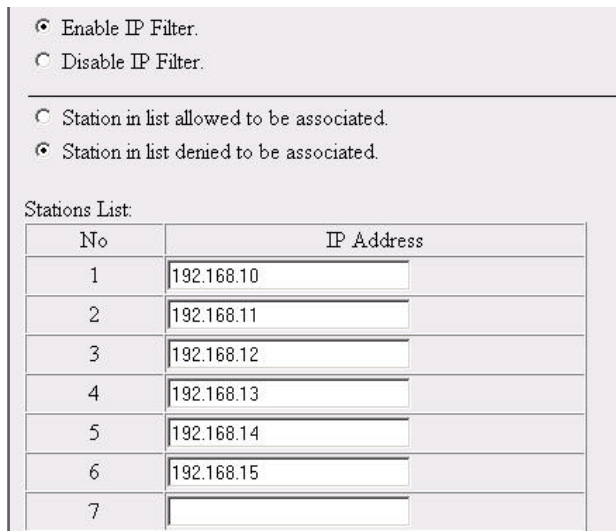

Figure 4.9 IP filter

• Radio settings. Enter the Radio Setting page, the default network name is "AirTrack", modify it to "ABC".

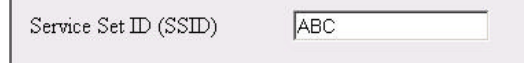

Figure 4.10 Radio setting

# **5 Specifications**

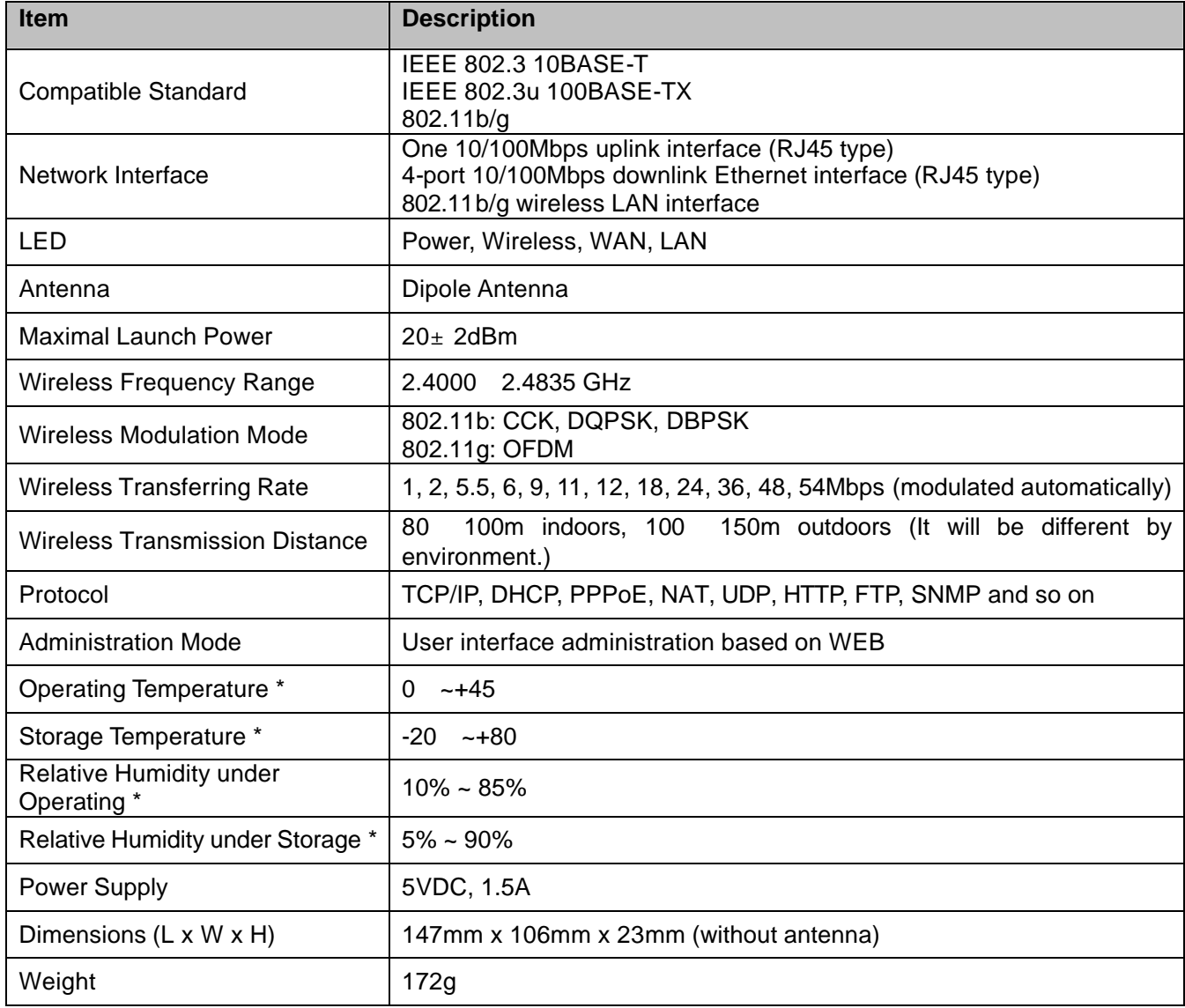

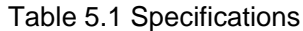

\* For Reference only. Netac reserves the rights to make changes on any specification without prior notice.

# **Appendix A: FAQ**

#### **1. The power indicator of Netac AirTrack T610 Wireless Broadband Router not bright, why?**

Answer: Please check the items as follows:

- A. Make sure the power adapter is original-packaged.
- B. Make sure your Netac AirTrack T610 Wireless Broadband Router connected to power properly.
- C. Make sure your Netac AirTrack T610 Wireless Broadband Router is powered on.

#### **2. The LAN indicator of Netac AirTrack T610 Wireless Broadband Router not bright, why?**

Answer: Please check the items as follows:

- A. Make sure the computer, hub, switchboard or ADSL Modem/Cable Modem is connected to Netac AirTrack T610 Wireless Broadband Router properly.
- B. Make sure the Network Interface Card installing properly. Please refer to "2.2 Configure TCP/IP" for details.

#### **3. I cannot log on the configuration page of Netac AirTrack T610 Wireless Broadband Router, why?**

Answer: Please refer to "2.3 Check Configuration" for details.

#### **4. Why I cannot access Internet through Netac AirTrack T610 Wireless Broadband Router?**

Answer: Please refer to "2.3 Check Configuration" for details.

#### **5. How many IP addresses Netac AirTrack T610 Wireless Broadband Router can support?**

Answer: Can support at most 253 IP address, range: 192.168.1.2 192.168.1.254.

#### **6. When shall I use DMZ?**

Answer: When Internet users need unlimited communication with LAN host, it need use DMZ. Such as: play network game or hold Net meeting.

#### **7. My question is not included in "FAQ", what shall I do?**

Answer: Please E-mail to support@netac.com, Netac customer service engineer will reply you in time.

# **Appendix B: Contact Netac**

Netac Technology Co., Ltd. 6F, Incubator Building, China Academy or Science & Tech Development, No.1 High-tech South St, Shenzhen, China 518057 Tel: +86-755-26727800, 26727449 (English) Fax: +86-755-26727610, 26727620 Website: http://www.netac.com Email: sales@netac.com overseas@netac.com (Sales) support@netac.com (Technical Support)

# **Appendix C: Glossary**

#### **802.11**

A family of specifications developed by the IEEE for WLAN technology.

#### **802.11b**

An extension to 802.11 that applies to WLANS and provides 11 Mbps transmission rate in the 2.4GHz band. 802.11b use only DSSS.

#### **802.11g**

An extension to 802.11 that applies to WLANS and provides 54 Mbps transmission rate in the 2.4 GHz band. 802.11g use OFDM and is backward compatible with 802.11b.

#### **Ad-hoc**

Under this mode, any two wireless stations can communicate with each other directly, each station contention public wireless channel. The advantage is build network conveniently, lower charge, and stabilization. The disadvantage is that when user's station is too many, it will bring down the capability of Internet because each station contention public wireless channel. At the same time, each station need to be connected directly, the layout of Internet will be bounded sometimes. Furthermore, it can't access Internet. So this configuration only can be used when the users are less.

#### **AP**

Access Point, A communication hub for wireless device users to connect to a wired LAN.

#### **BBP**

Baseband Processor The processor that handles the original band of frequencies of a signal before it is modulated for transmission at a higher frequency.

#### **Bridging**

Bridging, provide path between two or more net section or subnet, these subnet have the same address and topological structural. The device which bring off bridging called bridge, some station can use bridge to broadcast message to other station, so bridge is a device which can connect net section's two port or more port. And bridge also can divide the busy net into two section, reduce the traffic of each section to improve capability. It can filter net broadcasting message, only allow the communication message get to another net by bridge.

### **CCK**

Complementary Code Keying.

#### **CTS/RTS**

Clear to Send/Request to Send. They are two special administrant data frame, a protecting mechanism to avoid the conflict in WLAN.

### **DHCP**

Dynamic Host Configuration Protocol.

### **DSSS**

Direct Sequence Spread Spectrum. DSSS is one of two types of spread spectrum radio.

#### **DTIM**

Delivery Traffic Indication Message.

#### **FCC**

Federal Communications Commission.

#### **HTTP**

Hypertext Transfer Protocol.

#### **IEEE**

Institute for Electrical and Electronic Engineers.

#### **Infrastructure Mode**

Infrastructure Mode, use AP to control the accessing to net by the user in the net. Because AP can control it, when the user stations in the net are increased, the handle capability of the net can be controlled in a range. And the bound of user station's layout is smaller, building net is more active, it fit for commixing net configuration of wired net and wireless net. If you want to connect to the Internet, you can choose Infrastructure Mode.

#### **IP**

Internet Protocol.

### **ISM band**

Industrial Scientific Medical Band.

### **LAN**

Local Area Network.

### **MAC**

Media Access Control.

### **Mbps**

Megabits Per Second.

### **OFDM**

Orthogonal Frequency Division Multiplexing.

### **OSI**

Open System Interconnect.

### **P2P**

Point-to-Point.

### **PMP**

Point-to-Multipoint.

### **QoS**

Quality of Service.

### **RF**

Radio Frequency.

**RJ-45** Ethernet Interface of A type.

#### **WAN**

Wide Area Network.

### **WEP**

Wired Equivalent Privacy. A security protocol for WLANs defined in the IEEE 802.11 standard.

### **Wi-Fi**

Wireless Fidelity (IEEE 802.11).

### **WLAN**

Wireless Local Area Network.

### **WPA**

Wi-Fi Protected Access